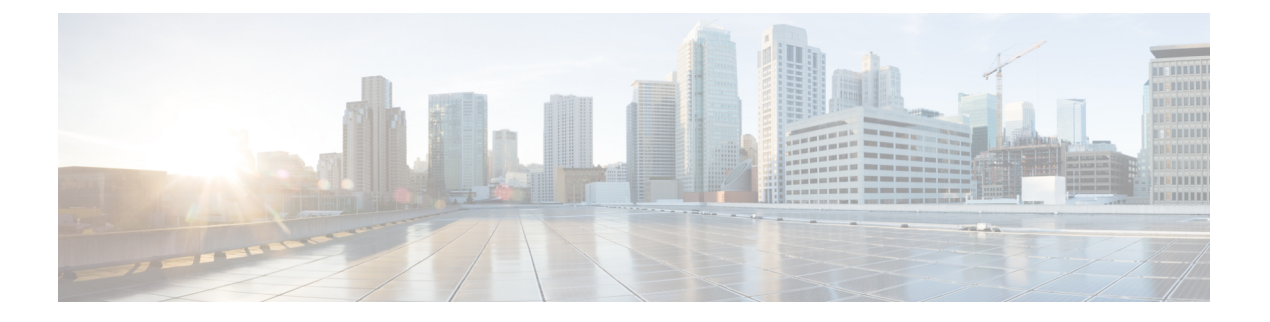

# 呼叫显示限制

- [呼叫显示限制概述](#page-0-0), 第1页
- [呼叫显示限制配置任务流程](#page-0-1), 第1页
- [呼叫显示限制交互](#page-9-0), 第10页
- [呼叫显示限制功能限制](#page-10-0), 第11页

# <span id="page-0-0"></span>呼叫显示限制概述

Cisco Unified Communications Manager 提供灵活的配置选项,以允许和限制显示主叫方和连接用户 的号码及名称信息。可以彼此独立地限制连接号码和名称。

可以在 SIP 干线级别或基于逐个呼叫配置连接号码和名称限制。SIP 干线级配置优先于逐个呼叫配 置。

例如,在酒店环境中,您可能想要查看客房与前台之间所进行呼叫的显示信息。但对于客房之间的 呼叫,您不希望在任一部电话上显示呼叫信息。

# <span id="page-0-1"></span>呼叫显示限制配置任务流程

### 开始之前

• 查看[呼叫显示限制交互](#page-9-0), 第10页

### 过程

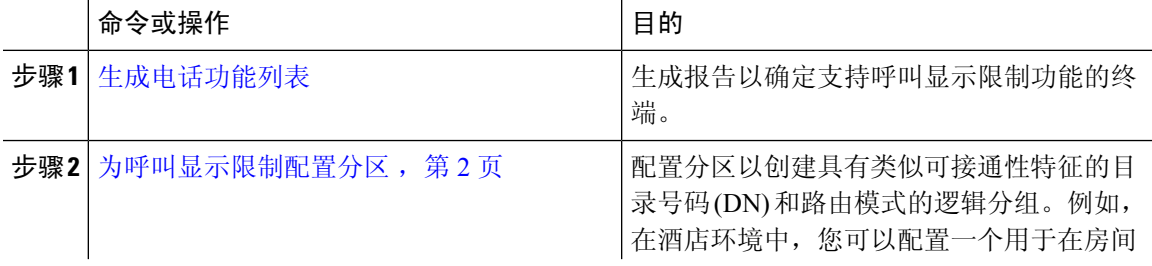

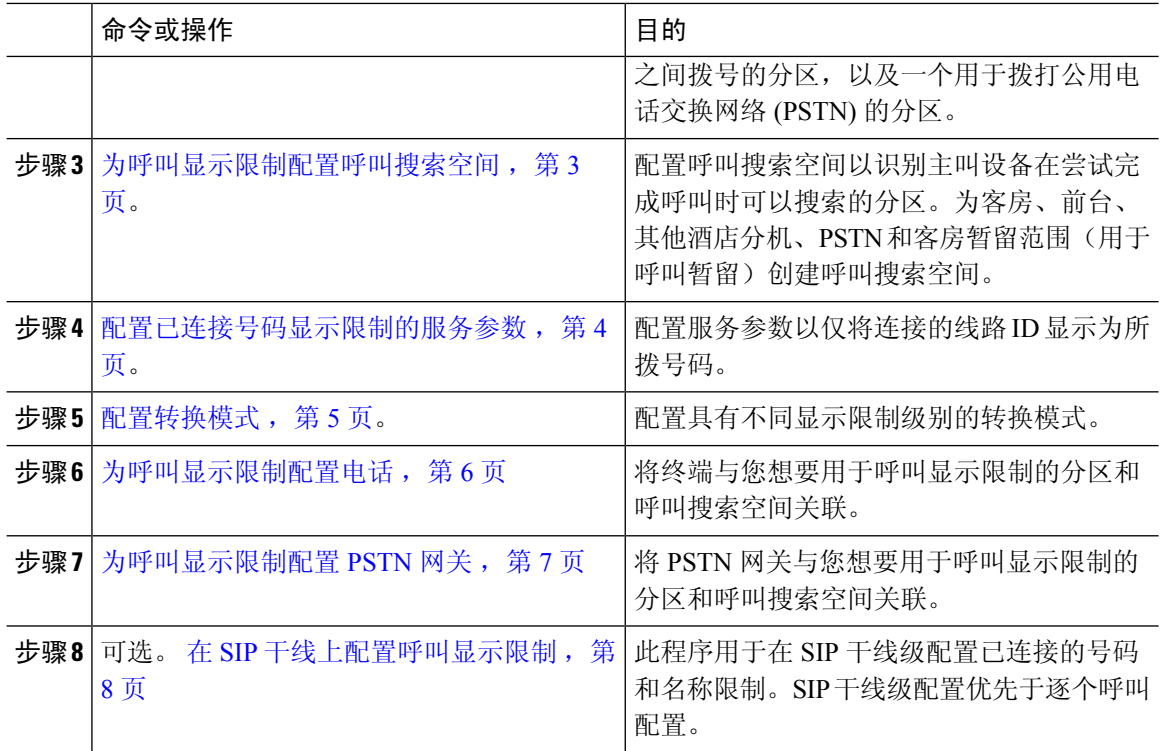

## <span id="page-1-0"></span>为呼叫显示限制配置分区

配置分区以创建具有类似可接通性特征的目录号码(DN)和路由模式的逻辑分组。分区根据组织、位 置和呼叫类型将路由计划分成逻辑子集,简化了呼叫路由。您可以配置多个分区

### 过程

- 步骤 **1** 从 Cisco Unified CM 管理中,选择 呼叫路由 > 控制级 > 分区。
- 步骤 **2** 单击新增以创建新的分区。
- 步骤 **3** 在分区名称、说明字段中,为分区输入一个在路由计划中唯一的名称。 分区名称可以包含字母数字字符,以及空格、连字符 (-) 和下划线 (\_)。请参阅联机帮助,了解有关 分区名称的指导原则。
- 步骤 **4** 在分区名称后面输入逗号 (,),并在同一行上输入分区的说明。

说明最多可以包含 50 个任何语言的字符,但不能包含双引号 (")、百分号 (%)、与符号 (&)、反斜线 (\)、尖括号 (◇) 或中括号 ([ ])。

如果不输入说明,Cisco Unified Communications Manager 将自动在此字段中输入分区名称。

步骤 **5** 要创建多个分区,请每个分区条目使用一行。

步骤6 从下拉列表中,选择与此分区关联的时间表。 时间表指定分区何时可用于接收来电。如果您选择无,该分区将始终保持活动状态。 步骤 **7** 选择下列单选按钮之一以配置时区:

- 始叫设备—当选择此单选按钮时,系统会将主叫设备的时区与时间表作比较,以确定分区是否 可用来接收来电。
- 特定时区 选择此单选按钮后,从下拉列表中选择时区。系统会将所选的时区与时间表作比 较,以确定分区是否可用来接收来电。

步骤 **8** 单击保存。

### 分区名称指导原则

呼叫搜索空间中的分区列表限制为最多1024个字符。这意味着,根据分区名称的长度不同,CSS中 的最大分区数会有所变化。使用下表确定在分区名称长度固定的情况下可添加到呼叫搜索空间的最 大分区数量。

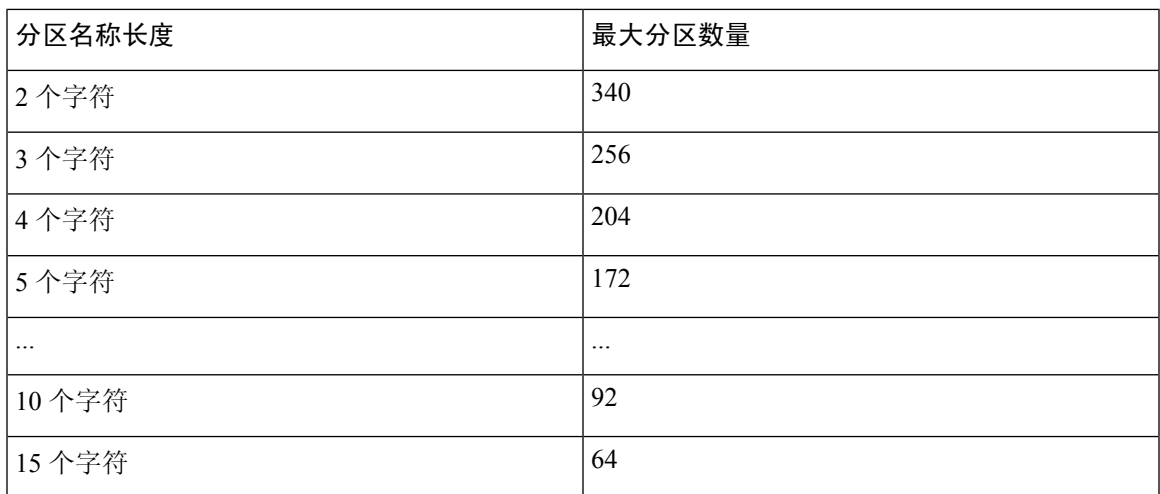

#### 表 **1:** 分区名称指导原则

## <span id="page-2-0"></span>为呼叫显示限制配置呼叫搜索空间

配置呼叫搜索空间以识别主叫设备在尝试完成呼叫时可以搜索的分区。为客房、前台、其他酒店分 机、PSTN 和客房暂留范围(用于呼叫暂留)创建呼叫搜索空间。

### 开始之前

[为呼叫显示限制配置分区](#page-1-0), 第2页

### 过程

步骤 **1** 从 Cisco Unified CM 管理中,选择 呼叫路由 > 控制级 > 呼叫搜索空间。

步骤 **2** 单击新增。

步骤 **3** 在名称字段中输入名称。

确保每个呼叫搜索空间名称在系统中都是唯一的。名称最多可以包含50个字母数字字符,可以包含 空格、点 (.)、连字符 (-) 和下划线 (\_)。

步骤 **4** 在说明字段中,输入说明。

说明最多可以包含 50 个任何语言的字符,但不能包含双引号 (")、百分号 (%)、与符号 (&)、反斜线  $(\wedge)$  或尖括号 $(\infty)$ 。

- 步骤5 从可用分区下拉列表中,执行以下步骤之一:
	- 对于单个分区,选择该分区。
	- 对于多个分区, 按住**控制 (CTRL)** 键, 然后选择适当的分区。

步骤 **6** 在方框之间选择向下箭头,以将分区移至所选分区字段。

步骤 **7** (可选) 使用所选分区框右侧的箭头键更改所选分区的优先级。

步骤 **8** 单击保存。

### <span id="page-3-0"></span>配置已连接号码显示限制的服务参数

已连接号码显示限制将已连接线路ID显示限制为仅显示所拨号码。此选项解决了客户隐私问题以及 对电话用户没有意义的已连接号码显示。

### 开始之前

[为呼叫显示限制配置呼叫搜索空间](#page-2-0), 第3页

### 过程

- 步骤1 从 Cisco Unified CM 管理中, 选择 系统 > 服务参数。
- 步骤 2 选择运行 Cisco CallManager 服务的服务器, 然后选择 Cisco CallManager 服务。
- 步骤3 将始终显示原始被叫号码 (Always Display Original Dialed Number) 服务参数设置为 True, 以启用此 功能。

默认值为 **False**。

步骤 **4** (可选) 设置转换时原始被叫号码的名称显示 (Name Display for Original Dialed Number When Translated) 服务参数。

默认字段显示转换前原始被叫号码的告警名称。您可以将此参数更改为显示转换后被叫号码的告警 名称。如果**始终显示原始号码 (Always Display Original Number)** 服务参数设置为 **False**, 则此参数不 适用。

步骤 **5** 单击保存。

# <span id="page-4-0"></span>配置转换模式

Unified Communications Manager 使用转换模式处理所拨号码,然后再路由呼叫。在某些情况下,系 统不使用被叫号码。在其他情况下,公用电话交换网络(PSTN)无法识别被叫号码。对于呼叫显示限 制功能,呼叫在扩展到实际设备之前通过不同的转换模式路由。

### 开始之前

[配置已连接号码显示限制的服务参数](#page-3-0), 第4页

### 过程

- 步骤1 从 Cisco Unified CM 管理中, 选择 呼叫路由 > 转换模式。
- 步骤2 配置转换模式配置窗口中的字段。请参阅 [呼叫显示限制的转换模式字段](#page-4-1),第5页,了解有关字段 及其配置选项的更多信息。
- 步骤 **3** 单击保存。

### <span id="page-4-1"></span>呼叫显示限制的转换模式字段

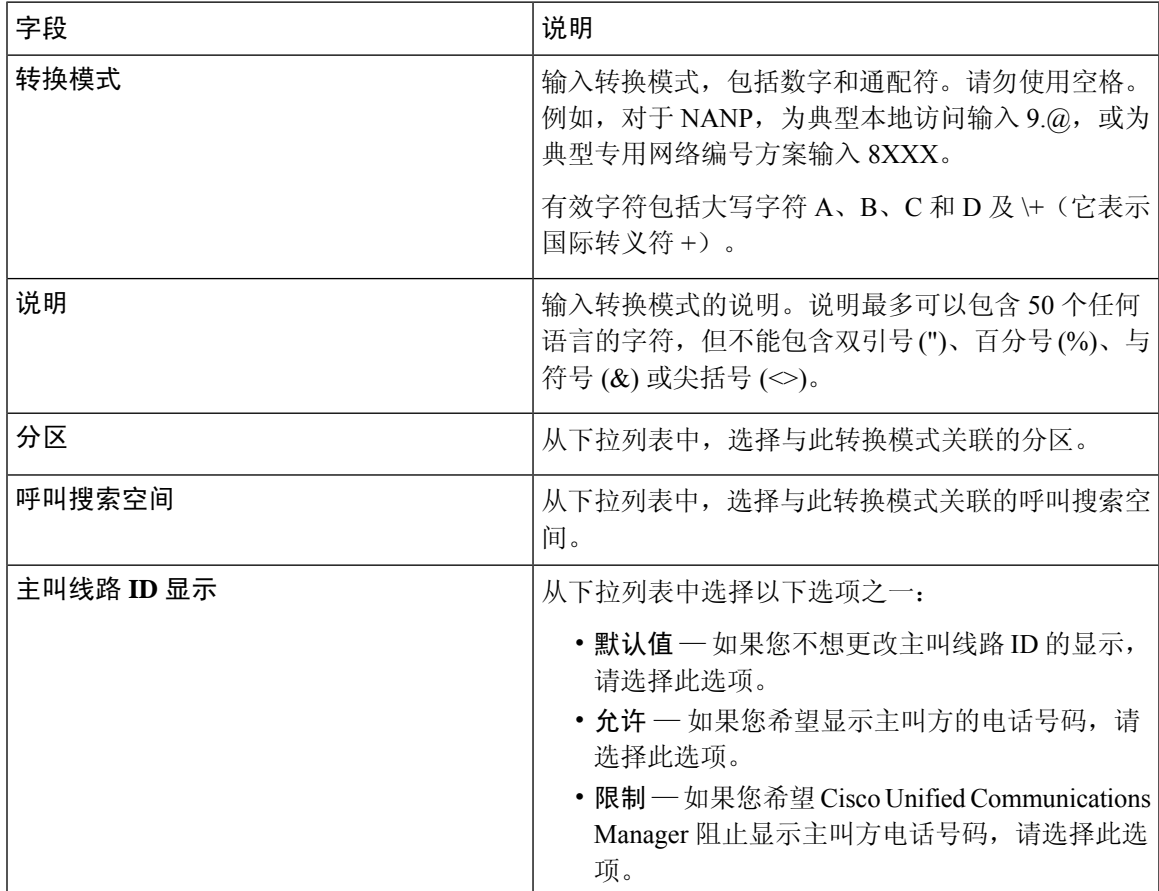

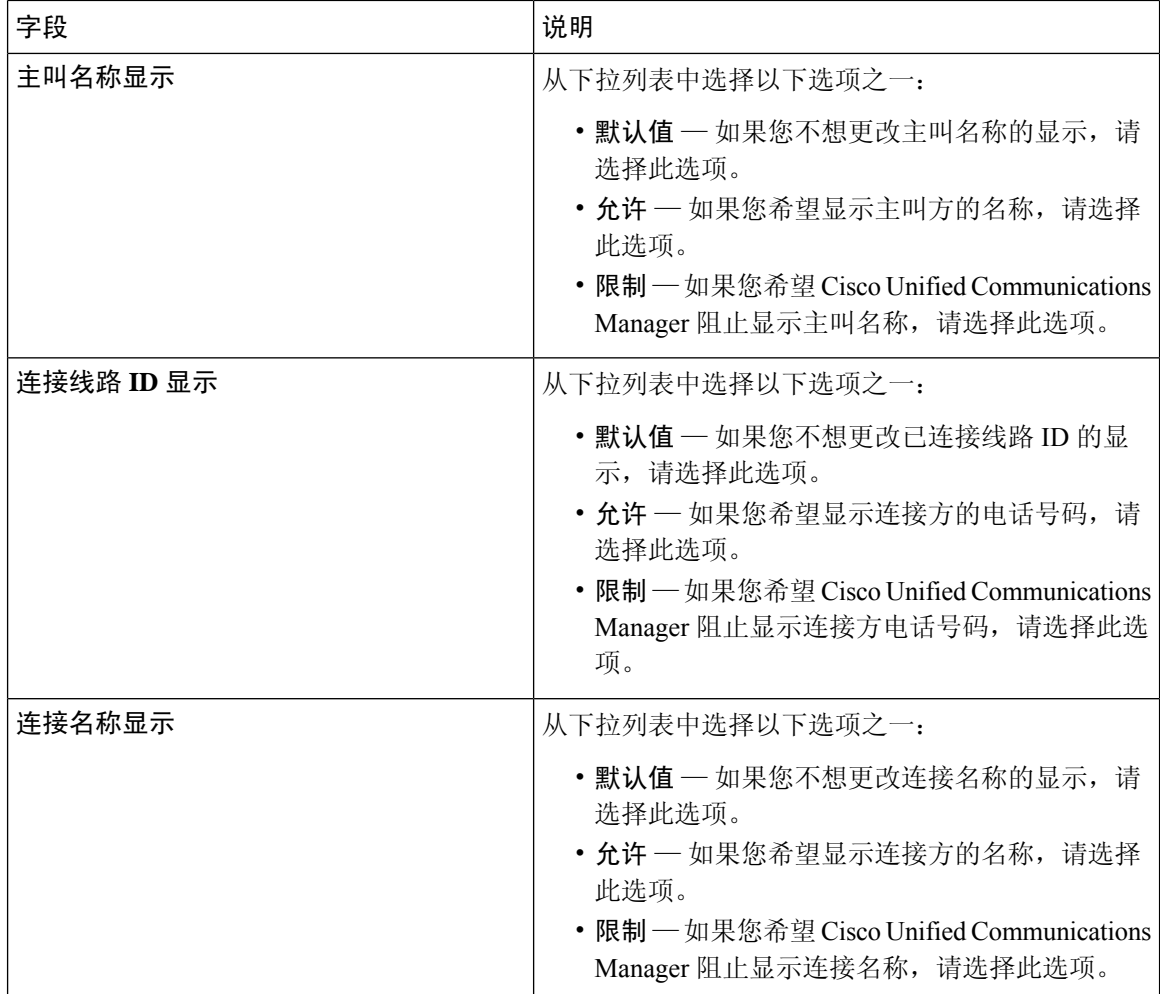

# <span id="page-5-0"></span>为呼叫显示限制配置电话

使用此程序将电话与用于呼叫显示限制的分区和呼叫搜索空间关联。

### 开始之前

[配置转换模式](#page-4-0), 第5页

### 过程

- 步骤1 从 Cisco Unified CM 管理中, 选择 设备 > 电话。
- 步骤 **2** 请执行以下任务之一:
	- a) 要修改现有电话的字段, 请输入搜索条件, 然后从结果列表中选择电话。此时将显示电话配置窗 口。
	- b) 要添加新电话,请单击新增。

此时将显示添加新电话窗口。

- 步骤 **3** 从呼叫搜索空间下拉列表中,选择您希望系统在确定如何路由被叫号码时使用的呼叫搜索空间。
- 步骤 **4** 选中忽略显示指示灯 **(**仅限内部呼叫**)**复选框以忽略内部呼叫上的任何显示限制。
- 步骤 **5** 单击保存。 电话将添加到数据库。
- 步骤6 要将添加的电话关联到目录号码,请选择设备 > 电话,输入搜索参数以搜索您添加的电话。
- 步骤 **7** 在查找并列出电话窗口中,单击电话名称。 此时将显示电话配置窗口。
- 步骤8 从关联窗格中,单击电话名称以添加或修改目录号码。 此时将显示目录号码配置窗口。
- 步骤 **9** 在目录号码配置窗口中,在目录号码文本框中添加或修改目录号码的值,然后在路由分区下拉列表 中选择值。
- 步骤 **10** 单击保存。

### 电话配置示例

使用分区 P\_Room 和设备/线路呼叫搜索空间 CSS\_FromRoom 配置电话 A(会议室 1)

{ P\_Phones, CSS\_FromRoom} : 221/Room-1

使用分区 P\_Room 和设备/线路呼叫搜索空间 CSS\_FromRoom 配置电话 B(会议室 2)

{ P\_Phones, CSS\_FromRoom} : 222/Room-2

使用分区 P\_FrontDesk 和设备/线路呼叫搜索空间配置电话 C (前台 1)

启用 CSS\_FromFrontDesk 和"忽略显示指示灯"复选框

{ P\_FrontDesk, CSS\_FromFrontDesk, IgnorePresentationIndicators set} : 100/Reception

使用分区 P\_FrontDesk 和设备/线路呼叫搜索空间配置电话 D (前台 2)

启用 CSS\_FromFrontDesk 和"忽略显示指示灯"复选框

{ P\_FrontDesk, CSS\_FromFrontDesk, IgnorePresentationIndicators set} : 200/Reception

使用分区 P\_Club 和呼叫搜索空间 CSS\_FromClub 配置电话 E(俱乐部)

{ P\_Club, CSS\_FromClub) : 300/Club

# <span id="page-6-0"></span>为呼叫显示限制配置 **PSTN** 网关

将 PSTN 网关与您想要用于呼叫显示限制的分区和呼叫搜索空间关联。

### 开始之前

[为呼叫显示限制配置电话](#page-5-0), 第6页

#### 过程

步骤1 在 Cisco Unified CM 管理中, 选择设备 > 网关。

- 步骤 2 输入搜索条件, 然后从结果列表中选择 PSTN 网关。 此时将显示网关配置窗口。
- 步骤 **3** 从呼叫搜索空间下拉列表中,选择您希望系统在确定如何路由来自 PSTN 的来电时使用的呼叫搜索 空间。
- 步骤 **4** 单击保存和重置以应用配置更改。
- 步骤 **5** (可选)要关联可用的干线或网关,在 Cisco Unified Communications Manager 管理中,选择 **SIP** 路 由模式,然后从 **SIP** 干线**/**路由列表下拉列表中选择 SIP 干线或路由列表。

### 网关配置示例

使用路由模式 P\_PSTN 和呼叫搜索空间 CSS\_FromPSTN 配置 PSTN 网关 E {CSS\_FromPSTN}, RoutePattern {P\_PSTN}

## <span id="page-7-0"></span>在 **SIP** 干线上配置呼叫显示限制

在 SIP 干线级别上, 您可以配置已连接的号码和名称限制。SIP 干线级配置优先于逐个呼叫配置。

### 开始之前

(可选) [为呼叫显示限制配置](#page-6-0) PSTN 网关, 第7页

### 过程

- 步骤 **1** 从 Cisco Unified CM 管理中,选择 设备 **>** 干线。 此时将显示查找并列出干线窗口。
- 步骤2 输入搜索条件,然后单击查找。
- 步骤 **3** 选择要更新的干线的名称。
- 步骤 4 配置 SIP 干线配置窗口中的字段。请参[阅呼叫显示限制的](#page-8-0) SIP 干线字段, 第 9 页, 了解有关字段 及其配置选项的更多信息。

### 步骤 **5** 单击保存。

## <span id="page-8-0"></span>呼叫显示限制的 **SIP** 干线字段

表 **2:** 来电

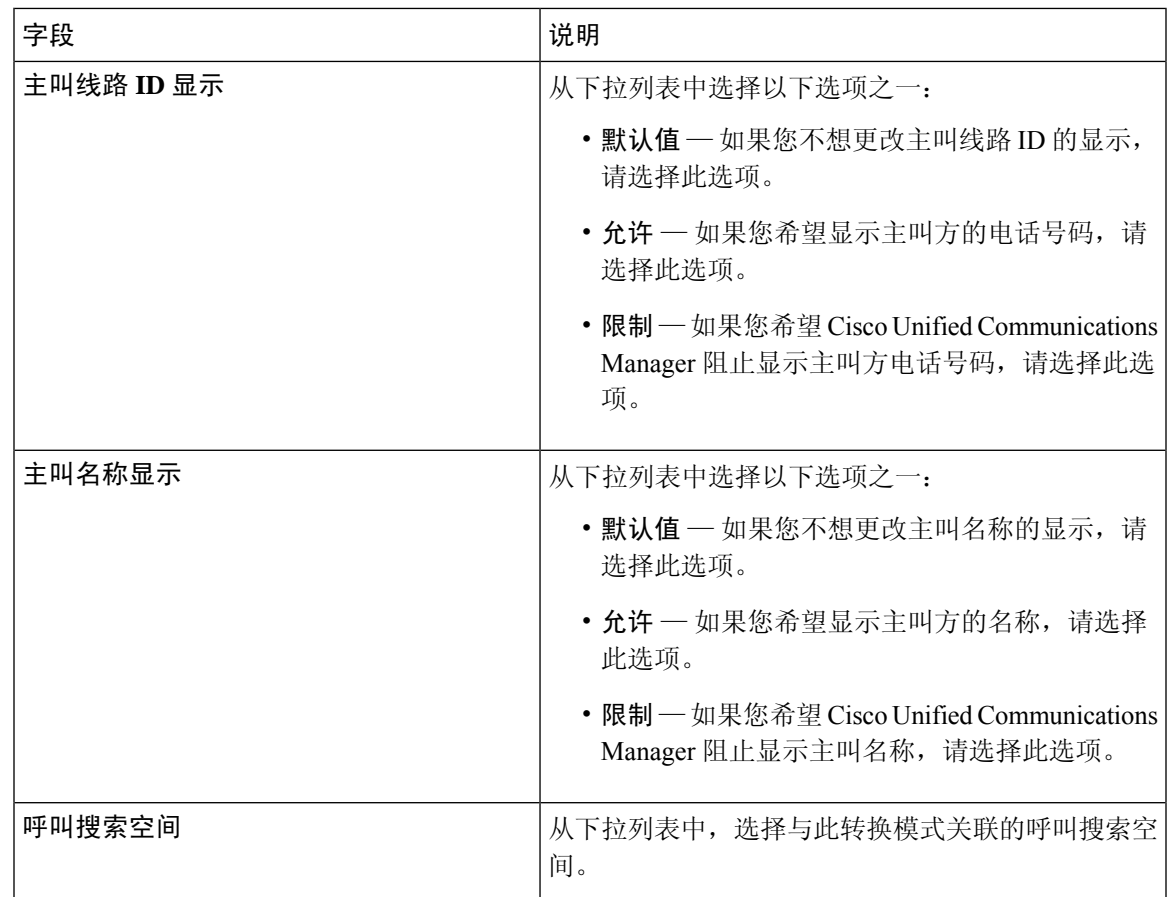

### 表 **3:** 去电

Ι

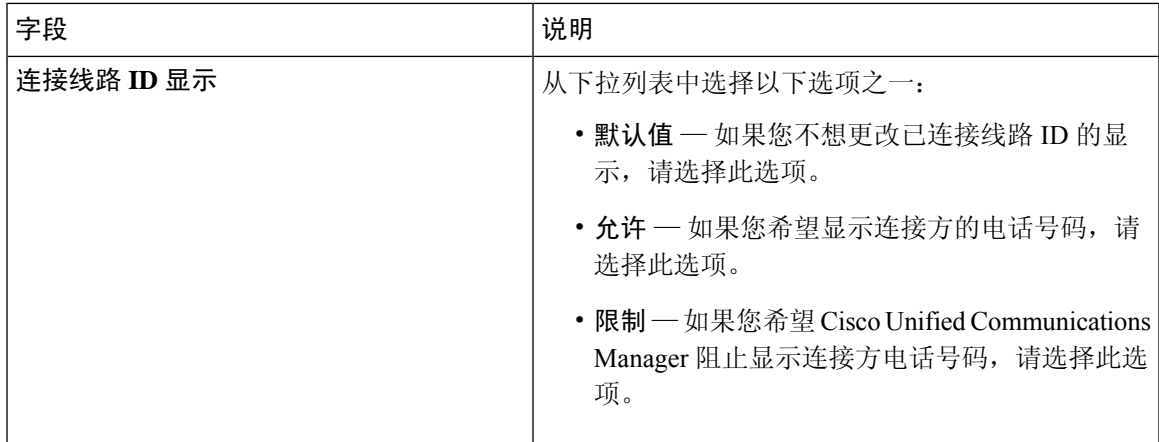

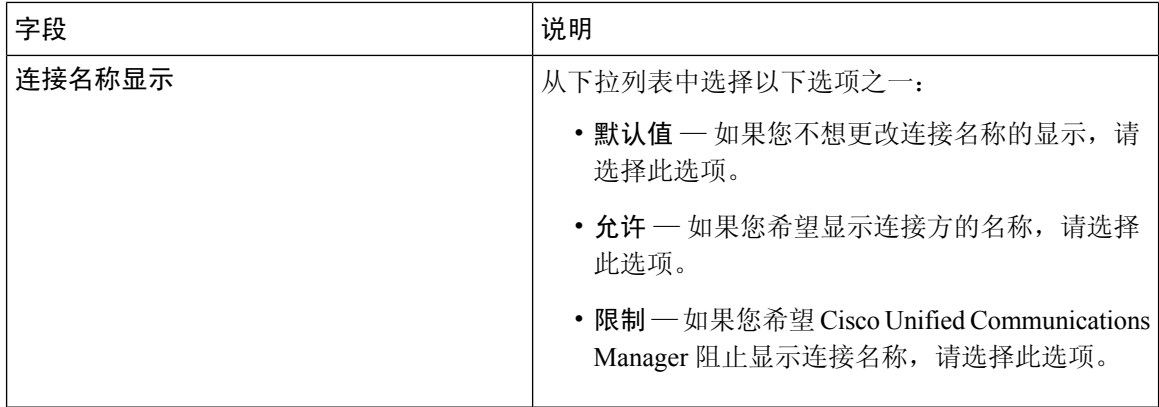

# <span id="page-9-0"></span>呼叫显示限制交互

本部分介绍呼叫显示限制功能如何与 Cisco Unified Communications Manager 应用程序和呼叫处理功 能交互。

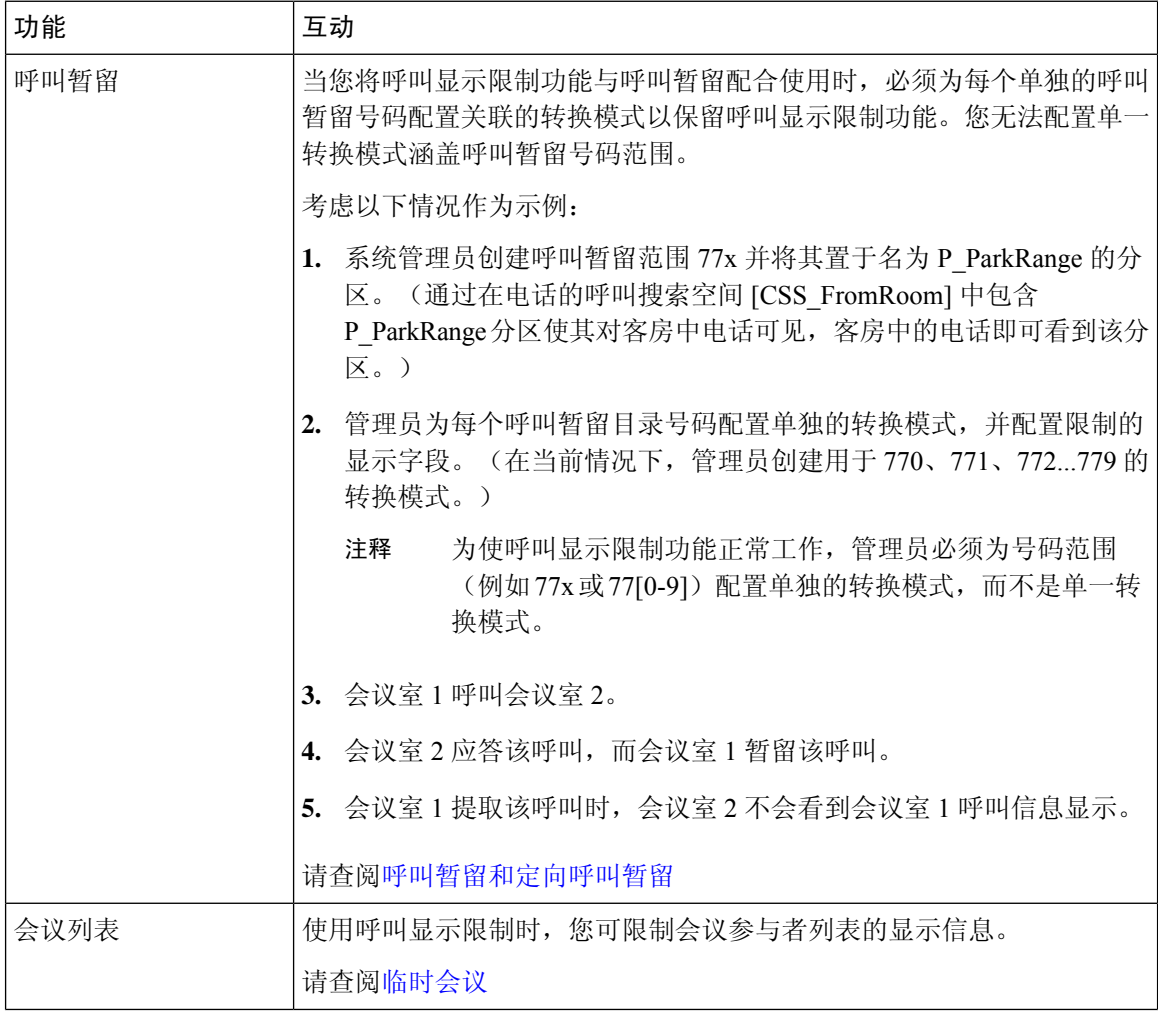

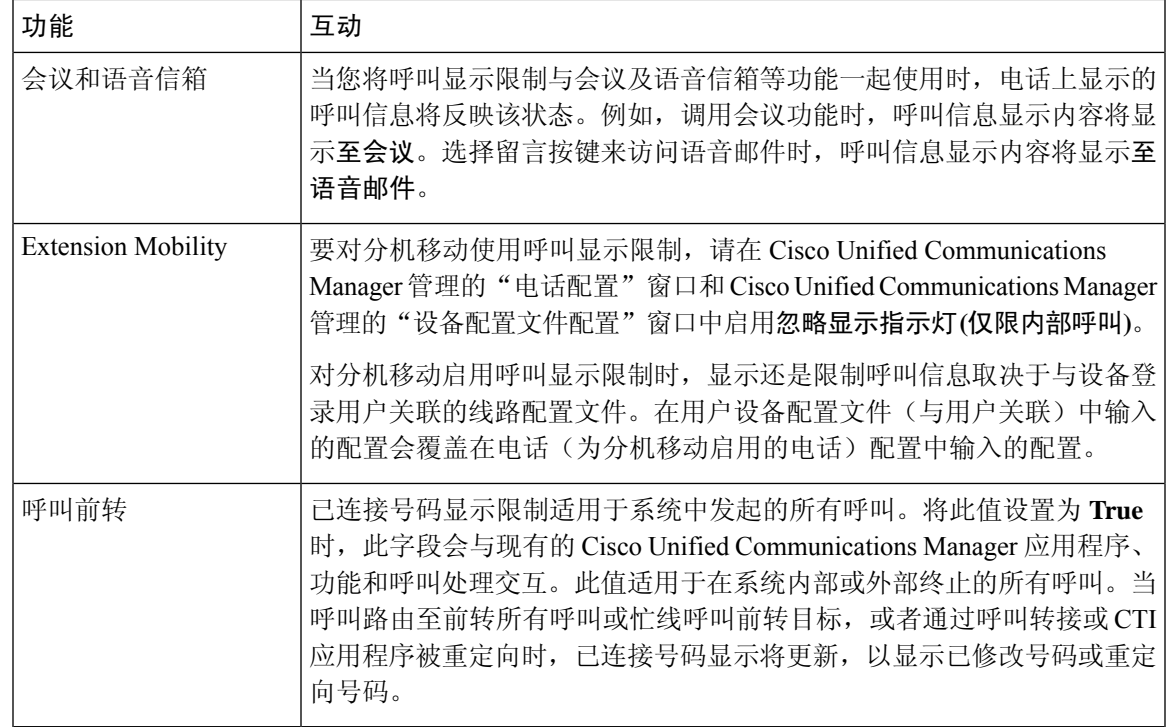

# <span id="page-10-0"></span>呼叫显示限制功能限制

转换模式—转换模式中不允许有重复的条目。

I